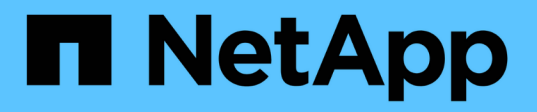

## 將**NFS**磁碟區新增至啟用**NFS**的**SVM** System Manager Classic

NetApp April 09, 2024

This PDF was generated from https://docs.netapp.com/zh-tw/ontap-sm-classic/nfsconfig/task\_creating\_configuring\_volume.html on April 09, 2024. Always check docs.netapp.com for the latest.

# 目錄

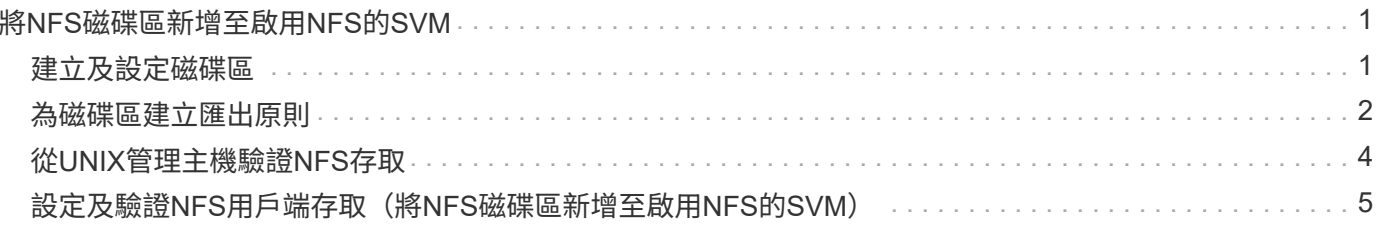

# <span id="page-2-0"></span>將**NFS**磁碟區新增至啟用**NFS**的**SVM**

將NFS磁碟區新增至啟用NFS的SVM、包括建立及設定磁碟區、建立匯出原則、以及驗 證UNIX管理主機的存取。然後您可以設定NFS用戶端存取。

開始之前

NFS必須在SVM上完全設定。

### <span id="page-2-1"></span>建立及設定磁碟區

您必須建立FlexVol 一個包含資料的功能區。您可以選擇性地變更磁碟區的預設安全性樣 式、此樣式是從根磁碟區的安全性樣式繼承而來。您也可以選擇性地變更命名空間中磁碟 區的預設位置、該名稱空間位於儲存虛擬機器(SVM)的根磁碟區。

步驟

- 1. 瀏覽至\* Volumes (**\***磁碟區)視窗。
- 2. 按一下「建立」>「\*建立FlexVol \*」。

此時會顯示Create Volume(建立Volume)對話方塊。

- 3. 如果您要變更以日期和時間戳記結尾的預設名稱、請指定新名稱、例如「vol1」。
- 4. 選取磁碟區的Aggregate。
- 5. 指定磁碟區的大小。
- 6. 按一下「 \* 建立 \* 」。

在System Manager中建立的任何新磁碟區、預設會以磁碟區名稱作為交會名稱、安裝在根磁碟區。NFS用 戶端在掛載磁碟區時、會使用交會路徑和交會名稱。

- 7. 如果您不希望磁碟區位於SVM的根目錄、請修改新磁碟區在現有命名空間中的位置:
	- a. 瀏覽至「命名空間」視窗。
	- b. 從下拉式功能表中選取\* SVM\*。
	- c. 按一下\*掛載\*。
	- d. 在「\*掛載Volume \*」對話方塊中、指定要掛載磁碟區的磁碟區、其交會路徑名稱、以及交會路徑。
	- e. 驗證「命名空間」視窗中的新交會路徑。

如果您想要在名為「data'」的主磁碟區下組織特定磁碟區、可以將新的Volume「'vol1'」從根磁碟區移 至「data'」磁碟區。

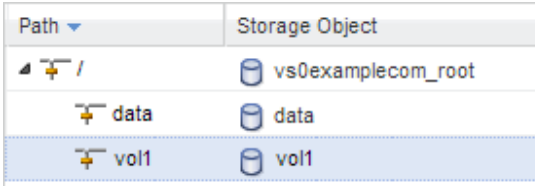

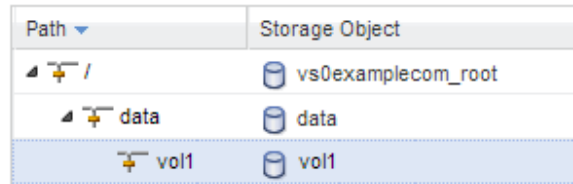

- 8. 檢閱磁碟區的安全樣式、並視需要加以變更:
	- a. 在\* Volume 視窗中、選取您剛建立的磁碟區、然後按一下**\***編輯。

隨即顯示Edit Volume(編輯Volume)對話方塊、顯示從SVM根磁碟區的安全樣式繼承而來的Volume目 前的安全樣式。

b. 確保安全風格是UNIX。

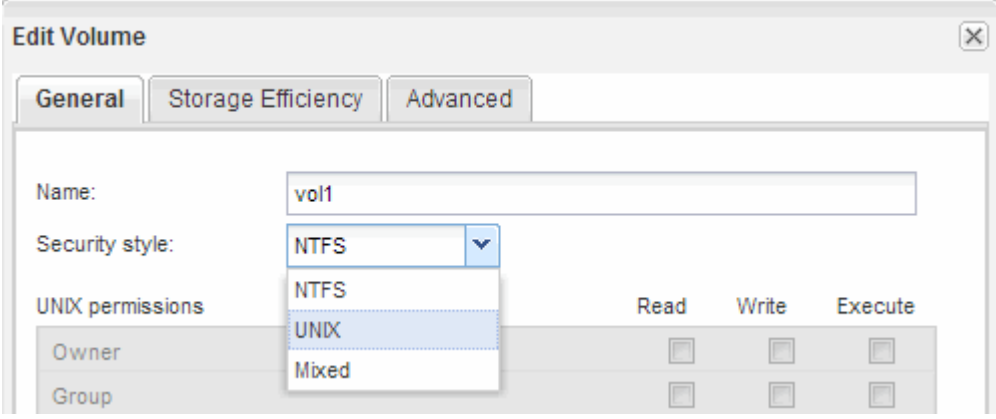

## <span id="page-3-0"></span>為磁碟區建立匯出原則

在任何NFS用戶端都能存取磁碟區之前、您必須先建立磁碟區的匯出原則、新增允許管理 主機存取的規則、然後將新的匯出原則套用至磁碟區。

步驟

- 1. 瀏覽至\* SVMS\*視窗。
- 2. 按一下「\* SVM設定\*」索引標籤。
- 3. 建立新的匯出原則:
	- a. 在「原則」窗格中、按一下「匯出原則」、然後按一下「建立」。
	- b. 在「建立匯出原則」視窗中、指定原則名稱。
	- c. 在「匯出規則」下、按一下「新增」將規則新增至新原則。

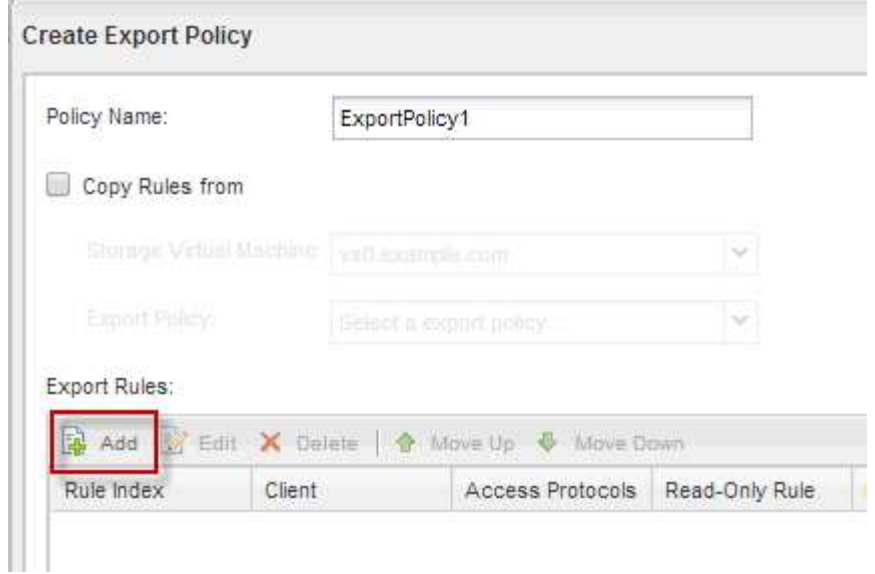

- 4. 在「建立匯出規則」對話方塊中、建立允許系統管理員透過所有傳輸協定完整存取匯出的規則:
	- a. 指定用於管理匯出Volume的IP位址或用戶端名稱、例如admin\_host。
	- b. 選擇\* NFSv3\*。
	- c. 確保選擇了所有\*讀取/寫入\*存取詳細資料、以及\*允許超級使用者存取\*。

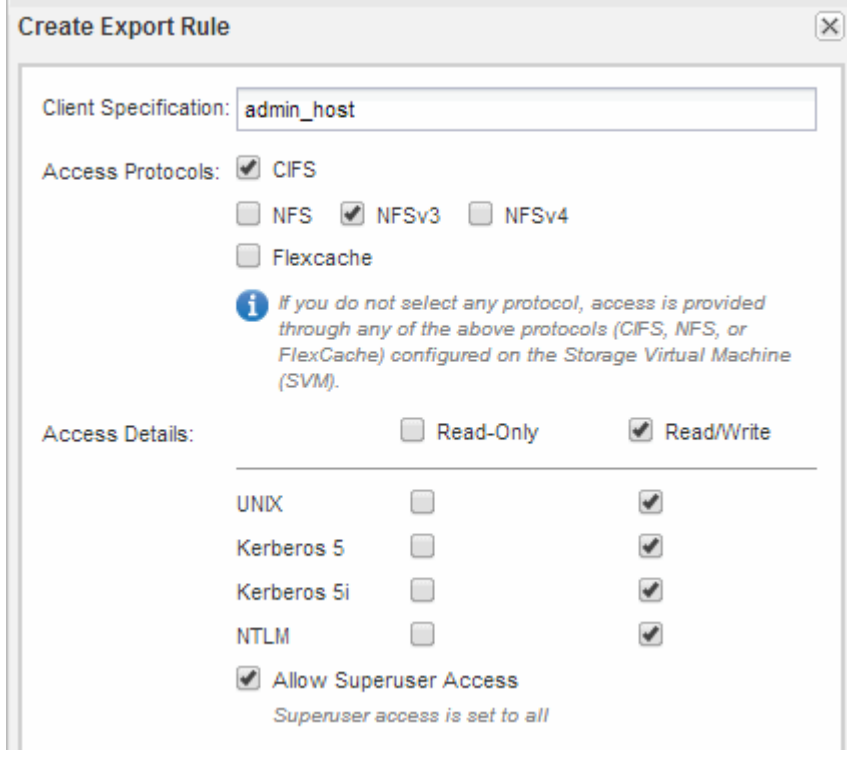

d. 按一下「確定」、然後按一下「建立」。

隨即建立新的匯出原則及其新規則。

- 5. 將新的匯出原則套用至新的Volume、以便系統管理員主機存取該Volume:
	- a. 瀏覽至「命名空間」視窗。
- b. 選取磁碟區、然後按一下\*變更匯出原則\*。
- c. 選取新原則、然後按一下\*變更\*。

#### 相關資訊

[從](#page-5-0)[UNIX](#page-5-0)[管理主機驗證](#page-5-0)[NFS](#page-5-0)[存取](#page-5-0)

## <span id="page-5-0"></span>從**UNIX**管理主機驗證**NFS**存取

設定儲存虛擬機器(SVM)的NFS存取之後、您應該登入NFS管理主機、從SVM讀取資料 並寫入資料、以驗證組態。

開始之前

- 用戶端系統必須具有您先前指定的匯出規則所允許的IP位址。
- 您必須擁有root使用者的登入資訊。

#### 步驟

- 1. 以root使用者身分登入用戶端系統。
- 2. 輸入「CD /mnt/」、將目錄變更為掛載資料夾。
- 3. 使用SVM的IP位址建立及掛載新資料夾:
	- a. 輸入「mkdir /mnt/folder'以建立新資料夾。
	- b. 輸入「mount-t nfs -o nfsves=3、hard IPAddress:/volvolate\_name /mnt/folder'以在此新目錄掛載磁碟 區。
	- c. 輸入「CD資料夾」、將目錄變更為新資料夾。

下列命令會建立名為test1的資料夾、將vol1磁碟區掛載到test1掛載資料夾的192.0.2.130 IP位址、然後變 更為新的test1目錄:

```
host# mkdir /mnt/test1
host# mount -t nfs -o nfsvers=3,hard 192.0.2.130:/vol1 /mnt/test1
host# cd /mnt/test1
```
- 4. 建立新檔案、確認檔案是否存在、然後將文字寫入:
	- a. 輸入「Touch FileName(觸控檔案名稱)」以建立測試檔案。
	- b. 輸入「ls -l Filename」以驗證檔案是否存在。
	- c. 輸入「CAT > FILENAME」、輸入一些文字、然後按下Ctrl+D將文字寫入測試檔案。
	- d. 輸入「CAT檔案名稱」以顯示測試檔案的內容。
	- e. 輸入「rm檔案名稱」以移除測試檔案。
	- f. 輸入「CD …」以返回父目錄。

```
host# touch myfile1
host# ls -l myfile1
-rw-r--r-- 1 root root 0 Sep 18 15:58 myfile1
host# cat >myfile1
This text inside the first file
host# cat myfile1
This text inside the first file
host# rm -r myfile1
host# cd ..
```
### 結果

您已確認已啟用SVM的NFS存取。

### <span id="page-6-0"></span>設定及驗證**NFS**用戶端存取(將**NFS**磁碟區新增至啟用**NFS** 的**SVM**)

準備好之後、您可以在UNIX管理主機上設定UNIX檔案權限、並在System Manager中新增 匯出規則、讓特定用戶端存取共用區。然後您應該測試受影響的使用者或群組是否可以存 取該磁碟區。

#### 步驟

- 1. 決定要授予哪些用戶端和使用者或群組存取該共用區的權限。
- 2. 在UNIX管理主機上、使用root使用者設定該磁碟區的UNIX擁有權和權限。
- 3. 在System Manager中、將規則新增至匯出原則、以允許NFS用戶端存取共用區。
	- a. 選取儲存虛擬機器(SVM)、然後按一下「\* SVM設定\*」。
	- b. 在「原則」窗格中、按一下「匯出原則」。
	- c. 選取與磁碟區名稱相同的匯出原則。
	- d. 在\*匯出規則\*索引標籤中、按一下\*新增\*、然後指定一組用戶端。
	- e. 選擇\*規則索引\***\* 2**、以便此規則在允許存取管理主機的規則之後執行。
	- f. 選擇\* NFSv3\*。
	- g. 指定所需的存取詳細資料、然後按一下\*確定。\*

您可以輸入子網路「10.1.0/24」作為\*用戶端規格\*、並選取所有存取核取方塊(\*允許超級使用者存取\* 除外)、以授予用戶端完整的讀寫存取權。

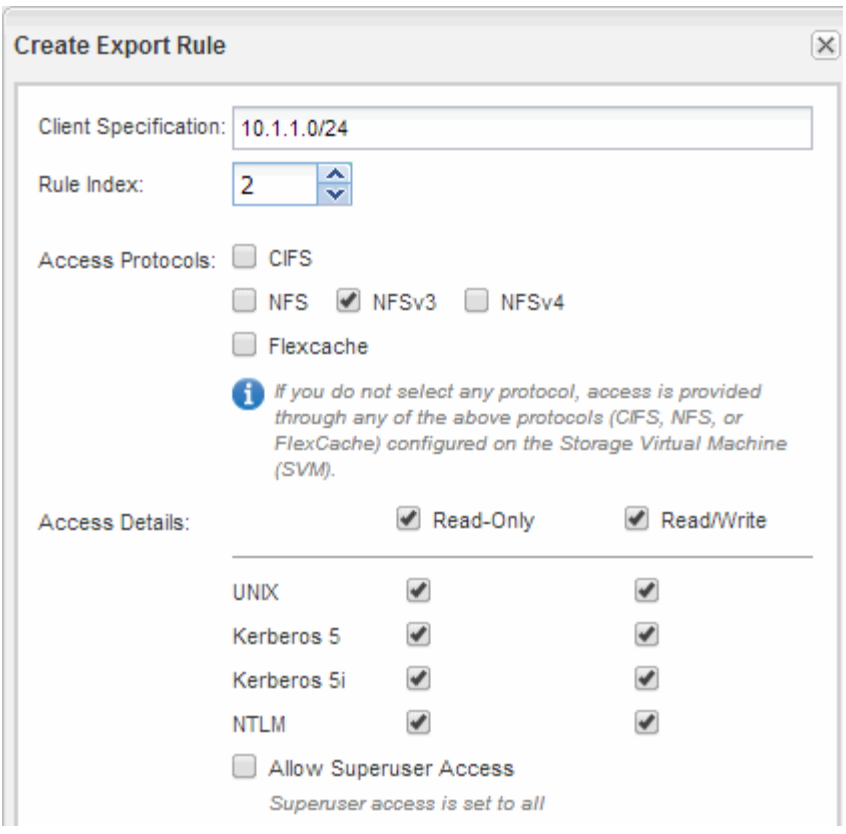

4. 在UNIX用戶端上、以目前擁有磁碟區存取權的其中一位使用者身分登入、然後確認您可以掛載磁碟區並建 立檔案。

### 版權資訊

Copyright © 2024 NetApp, Inc. 版權所有。台灣印製。非經版權所有人事先書面同意,不得將本受版權保護文件 的任何部分以任何形式或任何方法(圖形、電子或機械)重製,包括影印、錄影、錄音或儲存至電子檢索系統 中。

由 NetApp 版權資料衍伸之軟體必須遵守下列授權和免責聲明:

此軟體以 NETAPP「原樣」提供,不含任何明示或暗示的擔保,包括但不限於有關適售性或特定目的適用性之 擔保,特此聲明。於任何情況下,就任何已造成或基於任何理論上責任之直接性、間接性、附隨性、特殊性、懲 罰性或衍生性損害(包括但不限於替代商品或服務之採購;使用、資料或利潤上的損失;或企業營運中斷),無 論是在使用此軟體時以任何方式所產生的契約、嚴格責任或侵權行為(包括疏忽或其他)等方面,NetApp 概不 負責,即使已被告知有前述損害存在之可能性亦然。

NetApp 保留隨時變更本文所述之任何產品的權利,恕不另行通知。NetApp 不承擔因使用本文所述之產品而產 生的責任或義務,除非明確經過 NetApp 書面同意。使用或購買此產品並不會在依據任何專利權、商標權或任何 其他 NetApp 智慧財產權的情況下轉讓授權。

本手冊所述之產品受到一項(含)以上的美國專利、國外專利或申請中專利所保障。

有限權利說明:政府機關的使用、複製或公開揭露須受 DFARS 252.227-7013(2014 年 2 月)和 FAR 52.227-19(2007 年 12 月)中的「技術資料權利 - 非商業項目」條款 (b)(3) 小段所述之限制。

此處所含屬於商業產品和 / 或商業服務(如 FAR 2.101 所定義)的資料均為 NetApp, Inc. 所有。根據本協議提 供的所有 NetApp 技術資料和電腦軟體皆屬於商業性質,並且完全由私人出資開發。 美國政府對於該資料具有 非專屬、非轉讓、非轉授權、全球性、有限且不可撤銷的使用權限,僅限於美國政府為傳輸此資料所訂合約所允 許之範圍,並基於履行該合約之目的方可使用。除非本文另有規定,否則未經 NetApp Inc. 事前書面許可,不得 逕行使用、揭露、重製、修改、履行或展示該資料。美國政府授予國防部之許可權利,僅適用於 DFARS 條款 252.227-7015(b) (2014年2月) 所述權利。

商標資訊

NETAPP、NETAPP 標誌及 <http://www.netapp.com/TM> 所列之標章均為 NetApp, Inc. 的商標。文中所涉及的所 有其他公司或產品名稱,均為其各自所有者的商標,不得侵犯。